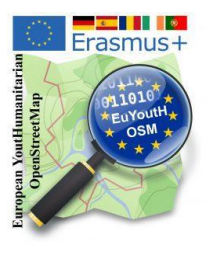

## Appendix

**Mapathon with Doctors without Borders - Saarbrücken**

- Joint Presentation Doctors Without Borders and euYoutH\_OSM - Introduction of the Region - What and howto map? (24)
- How do I work with the HOT Tasking Manager (3)
- Handout Mapping Buildings and Places (1)
- JOSM-Editor (1)

# **MISSING MAPS MAPATHON VON ÄRZTE OHNE GRENZEN**

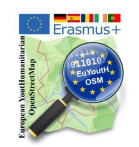

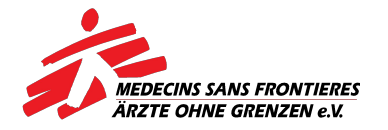

# **HERZLICH WILLKOMMEN**

**zum Mapathon am 29. Mai 2019**

**Saarbrücken - ehemalige französische Botschaft**

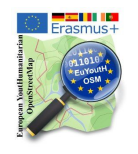

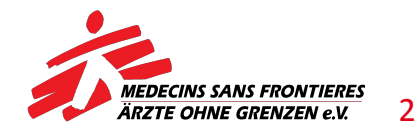

# **VORBEREITUNG - registrieren & Editor**

Während wir auf die Ankunft weiterer Teilnehmer warten, könnt ihr schon einmal Folgendes tun

**• (1) Registriert euch bei [www.openstreetmap.org](http://www.openstreetmap.org/).**

Folgt dem Link in der E-Mail, die ihr daraufhin bekommt.

- **• (2) Editor installieren** 
	- \*<https://josm.openstreetmap.de/>
	- \* [josm-tested.jar](https://josm.openstreetmap.de/josm-tested.jar) herunterladen

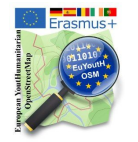

Leonie, Max, Jonas & Dennis helfen ;-)

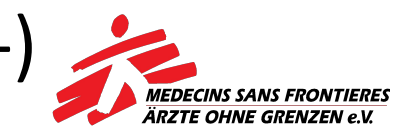

# **VORBEREITUNG (1) - JOSM Fernsteuerung**

- **•** Fernsteuerung einschalten
	- \* Bearbeiten Einstellungen -
	- \* Fernsteuerung

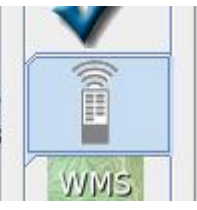

- \* Fernsteuerung aktiviern
- \* OK

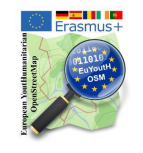

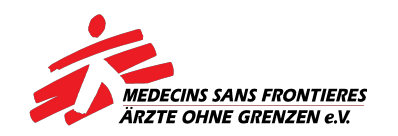

# **VORBEREITUNG (2) - JOSM Building Tool**

- **•** Plugin Building Tool
	- \* Bearbeiten Einstellungen -
	- \* verfügbare Erweiterungen

Kurrigieren und nuntet alle gelauerien oepaude zur naunsten straß  $\overline{\mathbf{v}}$ buildings tools: Version 34904\* (lokal: 34904)

Erleichtert das Zeichnen von Gebäuden Weitere Informationen ...

\* OK

 $\ast$ 

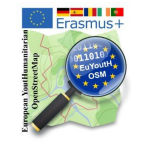

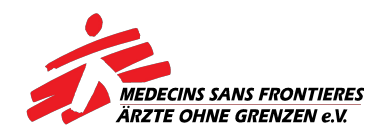

# **WAS IST MAPPEN?**

# **Missing Maps: nothing less than a** human genome project for cities

A huge number of the world's most vulnerable human settlements have remained unmapped ... until now. Enter an unprecedented plan to map the world's forgotten places

Gründer von Missing Maps: (The Guardian)

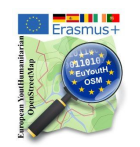

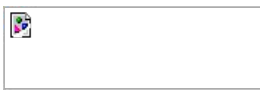

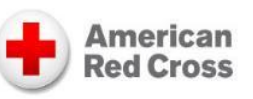

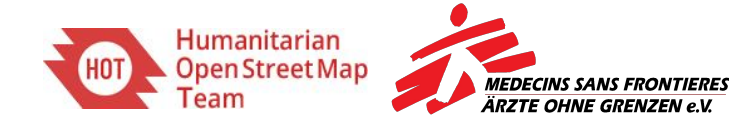

# **WARUM MAPPEN?**

**Ziel** eines Mapathons ist es, digitale Karten zu erstellen von bisher nicht kartographierten Regionen!

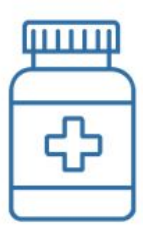

**Medical supplies** + logistics

Malnutrition

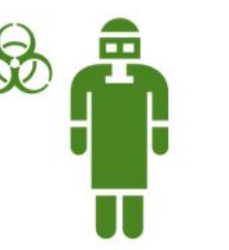

Infectious diseases e.g. Ebola

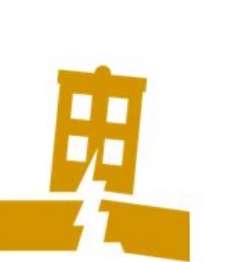

Earthquakes

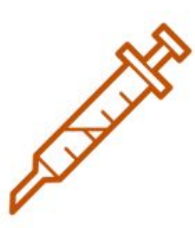

Vaccination campaigns

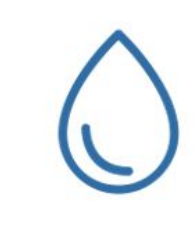

Waterborne diseases e.g. cholera

**Dank** dieser Karten können HelferInnen Menschen in Not erreichen.

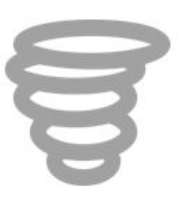

**Hurricanes** 

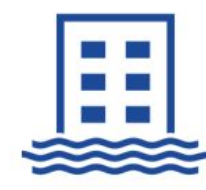

Flooding

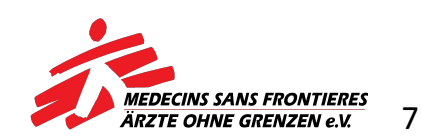

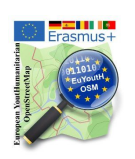

# **WARUM MAPPEN?**

**Viele Karten** mit denen NGOs arbeiten müssen, **sind extrem ungenau**.

In der Gegend, die ihr auf dem Bild seht, leben ca. 80.000 Menschen …

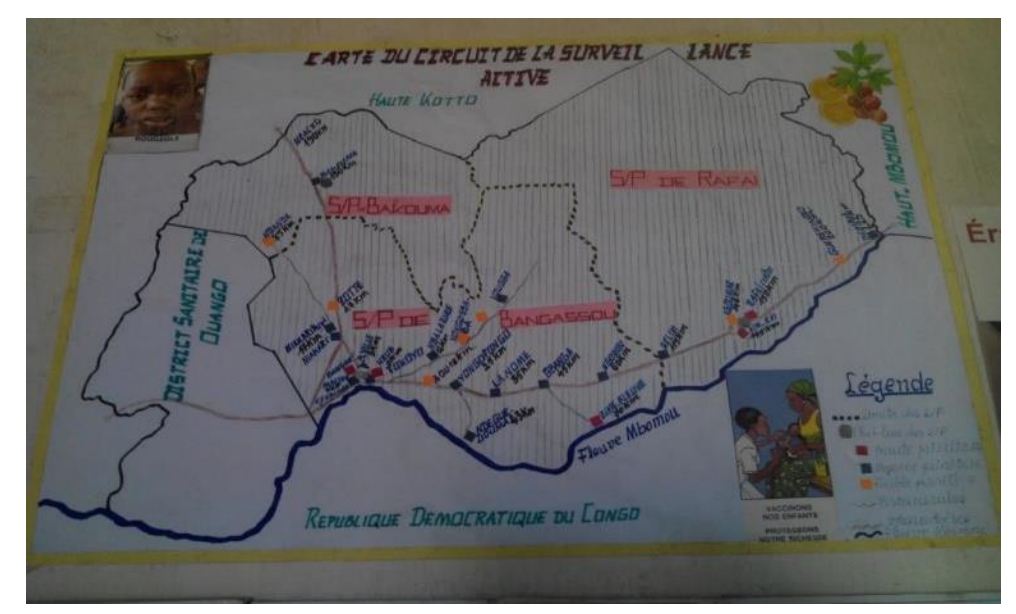

… ihren genauen Standpunkt in einer Notsituation zu bestimmen, ist mit dieser Karte nahezu unmöglich.

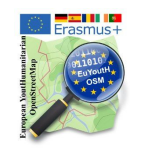

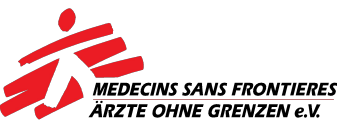

# **MAPPEN HILFT!**

## **Das Vorgehen**:

## Die Karte zeigt eine Handelsstadt mit 120.000 Einwohnern

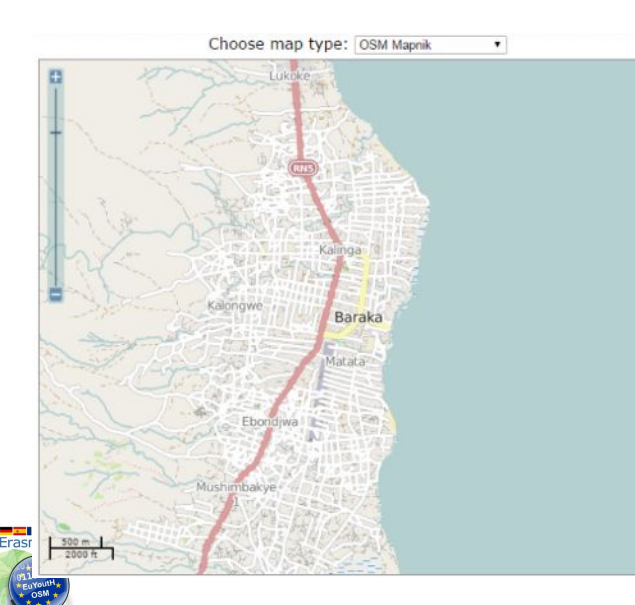

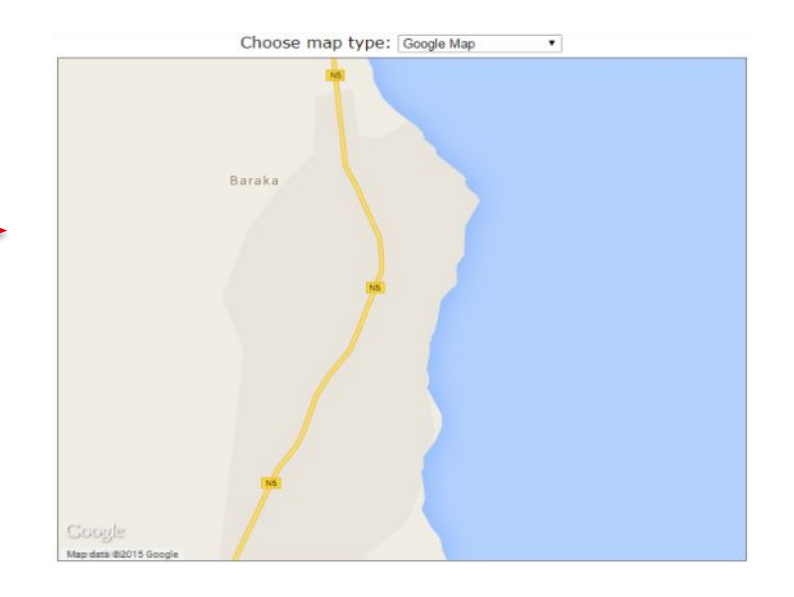

nachdem 70 Freiwillige einen Abend gemappt haben.

…

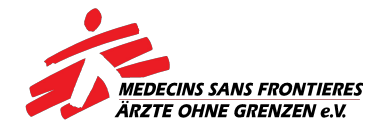

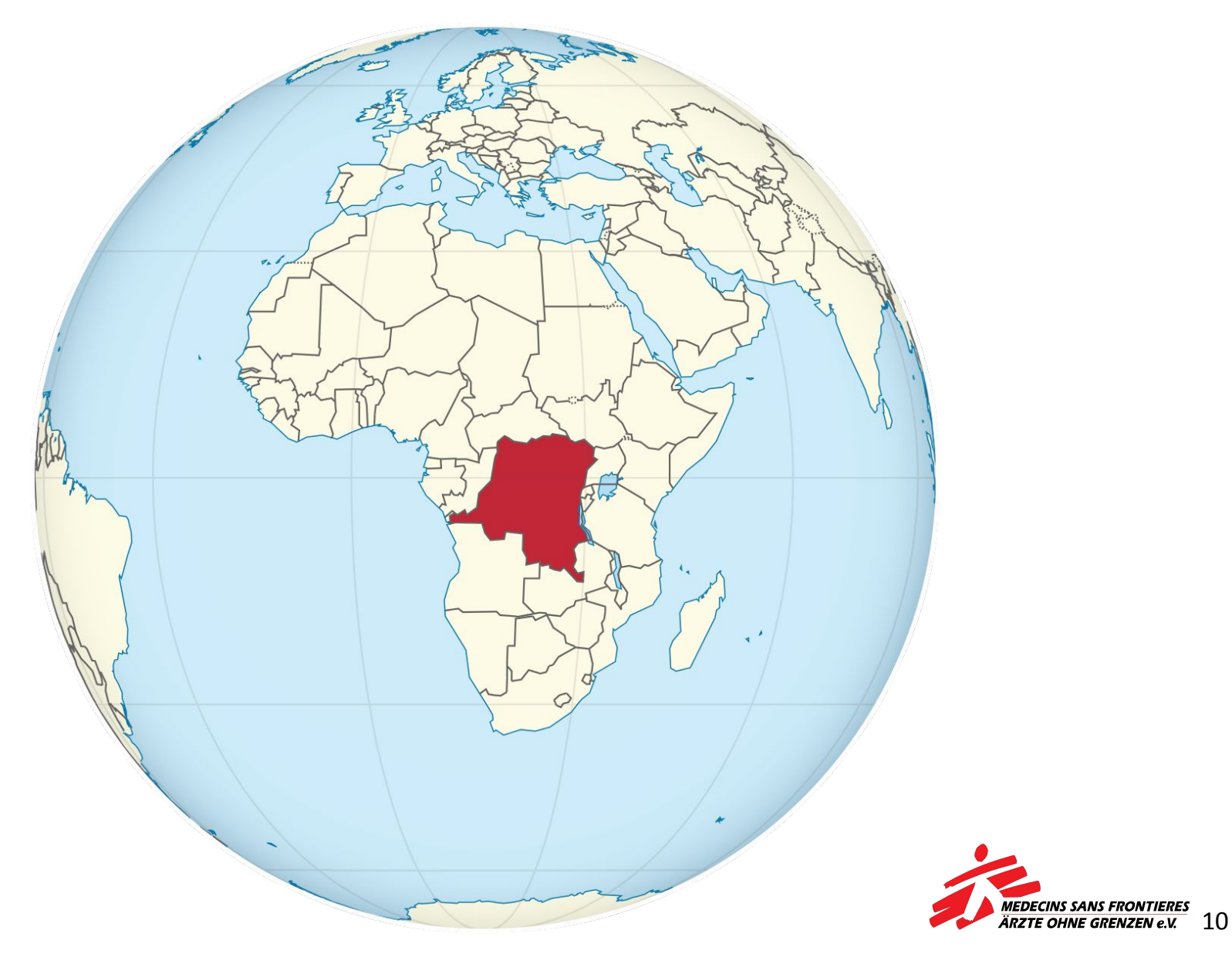

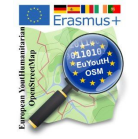

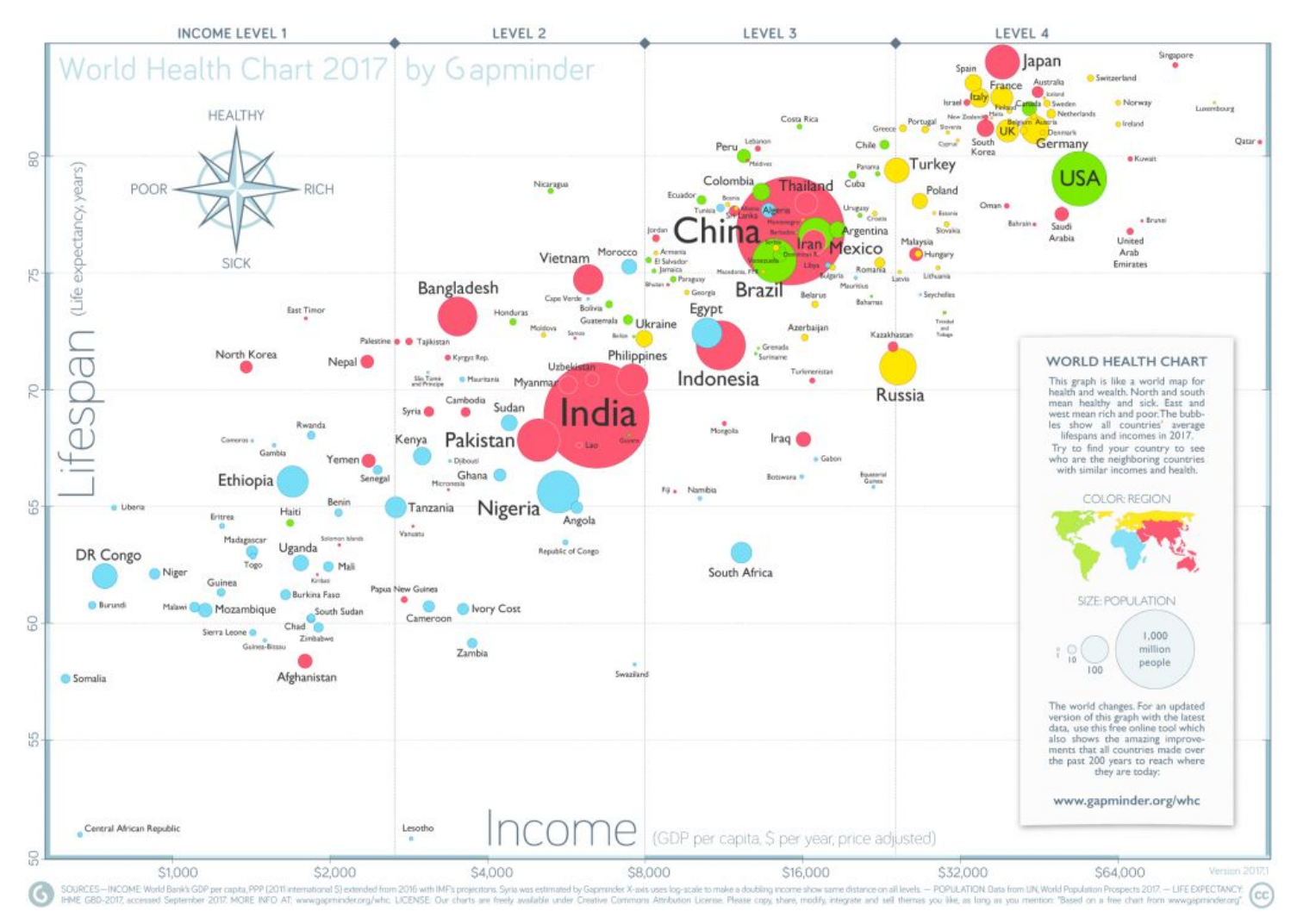

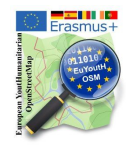

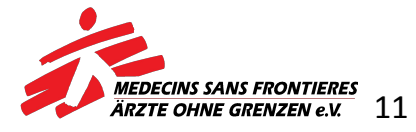

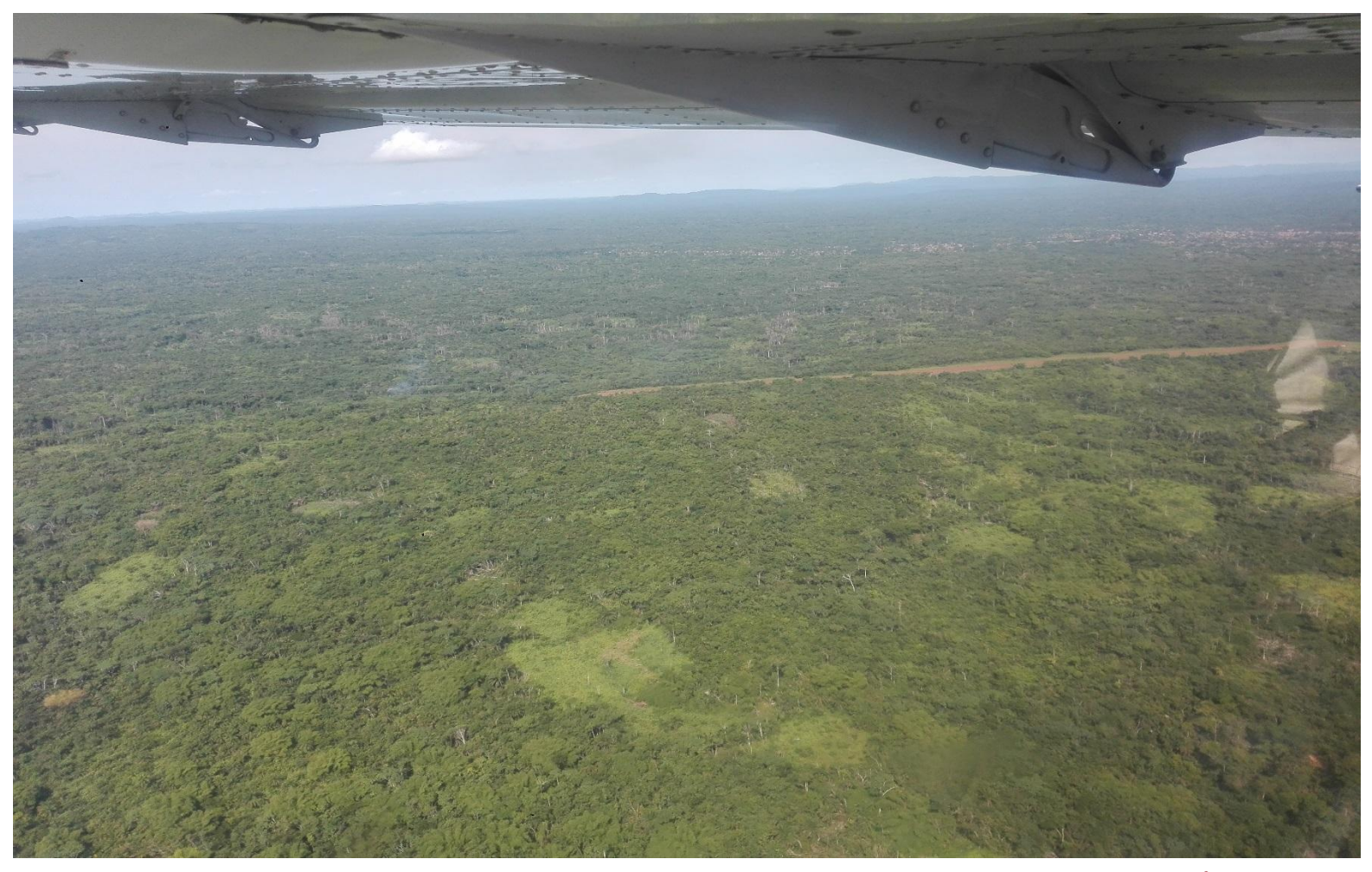

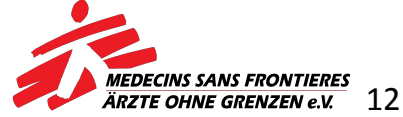

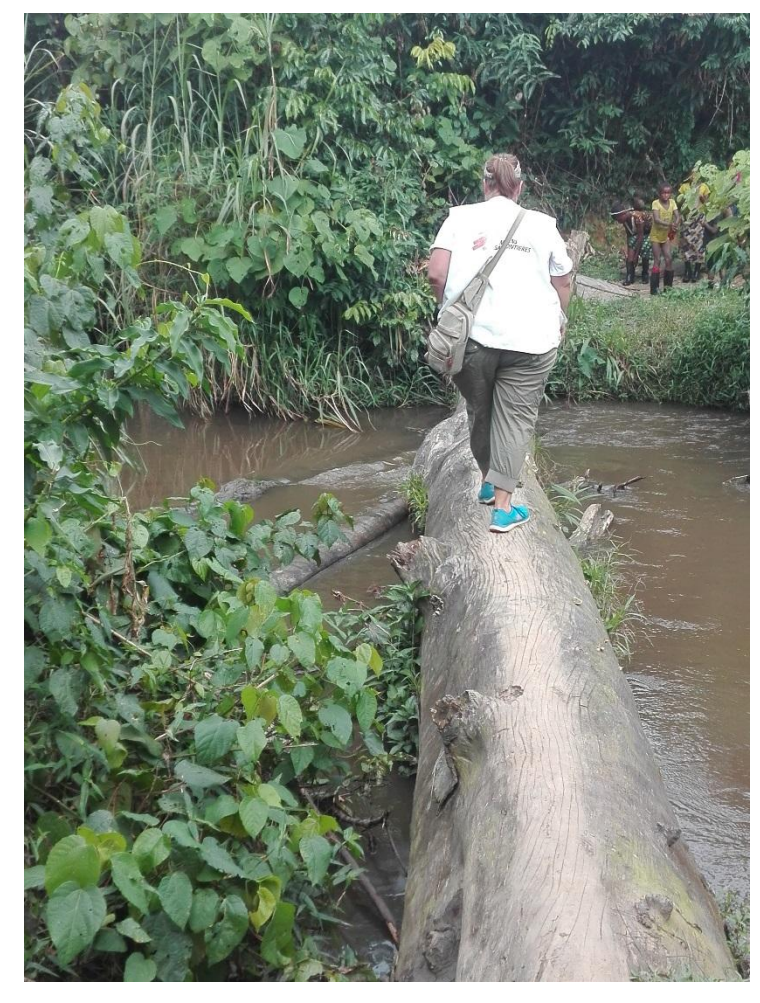

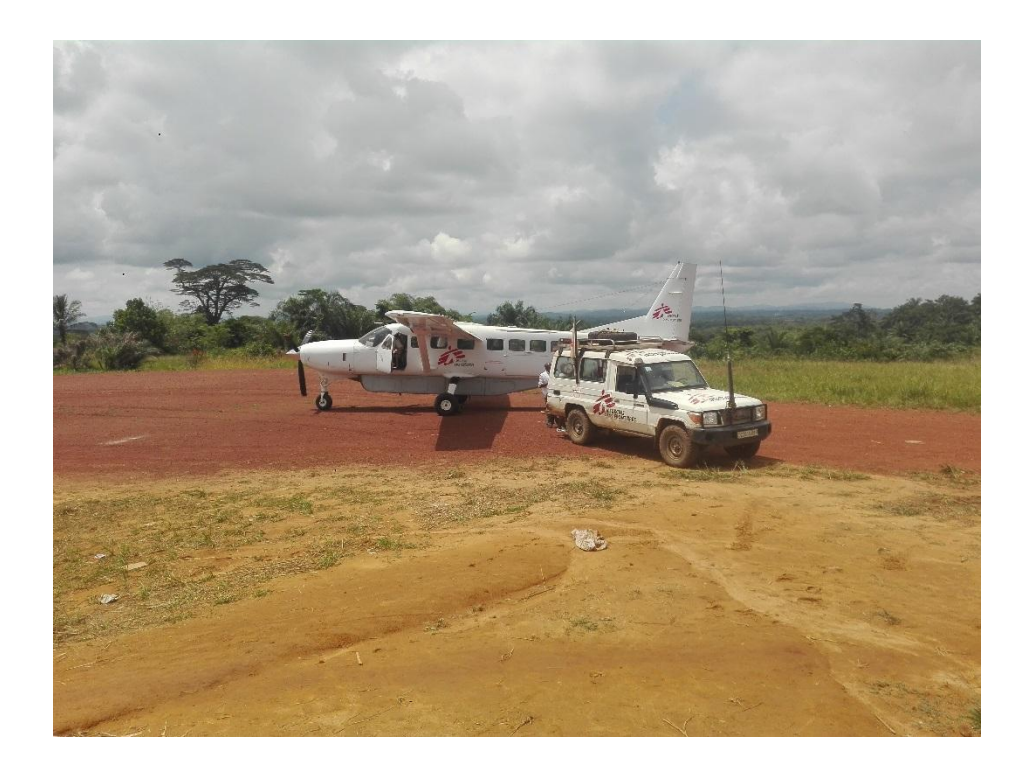

![](_page_13_Picture_3.jpeg)

![](_page_14_Picture_1.jpeg)

![](_page_14_Picture_2.jpeg)

![](_page_14_Picture_3.jpeg)

![](_page_15_Picture_1.jpeg)

![](_page_15_Picture_2.jpeg)

![](_page_15_Picture_3.jpeg)

![](_page_16_Picture_1.jpeg)

![](_page_16_Picture_2.jpeg)

![](_page_17_Picture_1.jpeg)

![](_page_17_Picture_2.jpeg)

# **LETZTE TIPPS**

- Nutzt **Chrome** oder **Mozilla** zum Mappen.
- Mappt nur die **Gebäude** und **Dörfer**, nicht die Straßen:
	- Ein Dorf definiert sich durch mehr als vier Gebäude.
	- Mehr als vier Gebäude bilden ein Dorf.
	- Wenn ihr euch bei dem Grenzverlauf eines Dorfes nicht sicher seid, zoomt ein Stück heraus.
	- Solltet ihr euch bei irgendetwas nicht sicher sein fragt und diskutiert mit anderen Mappern.

![](_page_18_Picture_7.jpeg)

**Gebäude: building=yes Dorf: landuse=residential** 

![](_page_18_Picture_9.jpeg)

# **LETZTE TIPPS**

- Um ein **Dorf** zu umschließen, müssen Start- und Endpunkt der Grenzlinie genau aufeinanderliegen.
- Die Linien, die ihr zieht, können Straßen, Gebäude u.ä. kreuzen. Sie sollten jedoch **keine Punkte mit einem anderen Objekt, gemeinsam haben.**
- Wenn ein Dorf (landuse=residental) über euer ausgewähltes Quadrat hinaus geht, zieht die Linie nur ein wenig darüber hinaus. Der Mapper des anliegenden Quadrats nimmt die Linie auf und kann es vervollständigen und auch den Tag vergeben

![](_page_19_Picture_4.jpeg)

![](_page_19_Picture_5.jpeg)

![](_page_20_Picture_0.jpeg)

- **• JOSM starten**
- **• Chrome oder Mozilla öffnen**
- **• <https://tasks.hotosm.org/>**
- **• Projekt 5912**

![](_page_20_Picture_5.jpeg)

![](_page_20_Picture_6.jpeg)

# **"TM" - Häuser**

- **1. Kachel auswählen**
- **2. Kartografieren beginnen Klick**
- **3. JOSM Editor starten Klick**
- **4. zu JOSM wechseln**
- **5. Hintergrundbild DitgitalGlobe Premium**
- **6. Gebäude zeichnen**
- **7. hoch laden**

![](_page_21_Picture_8.jpeg)

**8. fertig** 

![](_page_21_Picture_10.jpeg)

![](_page_21_Picture_11.jpeg)

![](_page_21_Picture_12.jpeg)

# **Dörfer**

![](_page_22_Figure_1.jpeg)

![](_page_22_Picture_2.jpeg)

![](_page_22_Picture_3.jpeg)

![](_page_22_Picture_4.jpeg)

# **HILFE BEIM LESEN VON SATELITENBILDERN**

**• Links:** 

[https://docs.google.com/presentation/d/1N\\_3G3EwYQjtJ\\_5c9Frb](https://docs.google.com/presentation/d/1N_3G3EwYQjtJ_5c9FrbPMY7W7QjlLqGeZvDID8tH4Kw/edit#slide=id.g359154f142_0_7) [PMY7W7QjlLqGeZvDID8tH4Kw/edit#slide=id.g359154f142\\_0\\_7](https://docs.google.com/presentation/d/1N_3G3EwYQjtJ_5c9FrbPMY7W7QjlLqGeZvDID8tH4Kw/edit#slide=id.g359154f142_0_7)

[https://wiki.openstreetmap.org/wiki/User:Bgirardot/West\\_Africa](https://wiki.openstreetmap.org/wiki/User:Bgirardot/West_African_HOT_Mapping_Tips#Surface_Mines) n HOT Mapping Tips#Surface Mines

![](_page_23_Picture_4.jpeg)

![](_page_23_Picture_5.jpeg)

![](_page_24_Picture_0.jpeg)

## **VIELEN DANK UND VIEL SPASS!**

![](_page_24_Picture_2.jpeg)

**Ärzte ohne Grenzen Am Köllnischen Park 1 10179 Berlin**

**www.aerzte-ohne-grenzen.de**

**030 7001300**

**office@berlin.msf.org**

![](_page_24_Picture_7.jpeg)

### **How do I work with the HOT - Tasking Manager? (Results of online training with a "Student named Max")**

- 1. Start **JOSM**
- 2. Open <https://tasks.hotosm.org/>
- 3. Click **Start Mapping**
- 4. Your screen should now look like this:

![](_page_25_Picture_337.jpeg)

5. **Teacher:** Now you see two tasks = two tasks ... you can scroll, then you find more. But now we take the number #5968 - Do you have an idea why this one and not the 5973?

**Student:** The #5973 is 100% mapped and the #5968 only 10% **Teacher:** Very good!

6. So please click on #5968 (This fits for Max, because he is already an intermediate mapper. ;-) )

![](_page_25_Picture_338.jpeg)

**Note: - when selecting a task you should make sure that there are different levels (BEGINNER, INTERMEDIATE, etc.)**

**You can even choose what you want to map.** See the pull-down menus on the left.

- 7. Now scroll down ... and what do you see there?
- 8. **Student says:** "The map where you can see in which area exactly in this area was mapped and what not yet".
- 9. **Teacher:** Very well spotted, Max! we know that from the other Tasking Manager. OK?

![](_page_26_Picture_5.jpeg)

![](_page_26_Picture_6.jpeg)

**Note. The colours of the tiles are exactly the same as we already know them from http://taches.francophonelibre.org/.** Ready Mapped Bad picture Validate unaudited locked locked by you

- 10. Now we choose exactly as we already know it, but first read the instructions on the left (what to map!). Namely what? Exactly - roads and waterways
- 11. <https://wiki.openstreetmap.org/wiki/DE:Highways> und <https://wiki.openstreetmap.org/wiki/DE:Waterways>
- 12. So select a box now ... and get started;-)
- 13. Aha you can't get started, on the left you see: Login ;-) ... please have a look at the top right ;-)

On the left we still see the **instructions** what exactly is to be mapped.

**If you actually take the #5968, then there is something about "pictures, roads and waterways"**. You can find the translation of this text in the appendix.  $;-$ )

**For every other task there are different texts. These texts can easily be translated with deepl.com.** **Student:** - Hello, are these streets?

![](_page_27_Figure_3.jpeg)

**Teacher:** Yes, these are streets ... clearly and you give them the tag "highway=unclassified" Remember, this is Africa. Roads sometimes look different. :) You see houses there too!

**Student:** Okay thanks and if they just stop or you can't see the way anymore then I just do the points until you can see the streets or?

and the houses I should also draw them because there was nothing about it in the instructions. If you see houses that aren't mapped yet, put them in.

**Teacher:** exactly, unless you see another street nearby, then connect - because people won't just go to one place - or drive and then don't go on to the next street. ;-)

14. upload and finish JOSM - with **#5968 - Cyclone Idai, Mozambique: Buzi Roads and Waterways**. Exactly this marking we find again in OSM ;-)

15. on the Tasking-Manager page ... now still ... **STOP Mapping**, so that the area is released again for other mappers. ;-)

![](_page_27_Picture_209.jpeg)

**AND TOMORROW EXPERIENCE the WHOLE again .... OK?**

![](_page_28_Picture_0.jpeg)

Anleitung zur Benutzung von JOSM anlässlich des Mapathons von "Ärzte ohne Grenzen" und "OpenSaar e.V." begleitet von Schüler\*innen des Erasmus+ Projektes **euYoutH\_OSM** der GSS-BBS Saarburg

**"Häuser" mit Plugin und "Dörfer" mit Vergabe von TAGs**

## "TM" - Häuser

- 1. Kachel auswählen
- 2. Kartografieren beginnen Klick
- 3. JOSM Editor starten Klick
- 4. zu JOSM wechseln
- 5. Hintergrundbild > DitgitalGlobe Premium
- 6. Gebäude zeichnen
- 7. hoch laden
- 8. fertig

![](_page_28_Picture_12.jpeg)

Datei Be

A 雨

> ¢ L.

> > $\Box$

### **Dörfer**

![](_page_28_Figure_14.jpeg)

![](_page_29_Picture_0.jpeg)

Anleitung zur Benutzung von JOSM anlässlich des Mapathons von "Ärzte ohne Grenzen" und "OpenSaar e.V." begleitet von Schüler\*innen des Erasmus+ Projektes **euYoutH\_OSM** der GSS-BBS Saarburg

### **JOSM - der Editor**

![](_page_29_Figure_3.jpeg)

![](_page_30_Picture_1.jpeg)

## Appendix

### **Participation Erasmusdays 2020**

● ErasmusDays2020 - RemoteMappingGuide (4)

### **Erasmus Days 2020 - Remote Mapping**

- 1. Start **JOSM**
- 2. Open in your Browser our tasking Manager: **<http://taches.francophonelibre.org/project/316>** Your screen should now look like this:

![](_page_31_Figure_5.jpeg)

3. Depending from your country

![](_page_31_Figure_7.jpeg)

4. please click on one of the squares (the blue one is selected)

![](_page_32_Picture_58.jpeg)

#### 5. Click **Start mapping**

![](_page_32_Picture_59.jpeg)

#### 6. Open **Edit with JOSM**

![](_page_33_Figure_3.jpeg)

#### 7. Move your mouse to JOSM and click it

Eile Edit View Mode Tools Moretools Data Selection Presets Imagery Windows Mapathoner Audio Help

![](_page_33_Figure_6.jpeg)

#### 8. In JOSM the selected Square is **automatically opened**

9. Now choose - Imagery

and select - **Bing aerial imagery** *or* **Maxar Standard Imagery** … the one which looks best to you

![](_page_34_Picture_2.jpeg)

10. Then start mapping buildings or roads

![](_page_35_Picture_1.jpeg)

## Appendix

### **Participation OSM Geography Awareness Week**

● OSM Geography Awareness Week 2020 - Participation Guide (4)

### **OSM Geography Awareness Week 2020**

#### **1. What do I need to participate?**

- 1.1. JOSM
	- 1.1.1. The plugins "Buildings" and "Terracer" **should be** installed in JOSM
	- 1.1.2. Remote control in JOSM **must** be enabled
- 1.2. **<http://taches.francophonelibre.org/project/316>**

#### **2. How do I proceed?**

- 2.1. Start JOSM and
- 2.2. Start your browser and
- 2.3. Open the link above to project 316

#### Your screen should now more or less look like this:

![](_page_36_Figure_12.jpeg)

1. please click on one of the squares (on the picture the blue one is selected)

![](_page_37_Picture_88.jpeg)

3. Open **Edit with JOSM**

![](_page_38_Figure_2.jpeg)

- 4. Move your mouse to JOSM and click it the selected Square will be **automatically opened** in JOSM (because you enabled Remote control in JOSM ;-) )
- 5. Switch to JOSM and see the the selected Square is **automatically opened**

![](_page_38_Picture_153.jpeg)

6. Now open open Imagery in the Menu and select - **Bing aerial imagery**

![](_page_39_Picture_2.jpeg)

- 7. You find unmapped **buildings** or **roads** happy mapping ;-)
- 8. to finish switch back to your Browser dan click on **Stop mapping** OR even better **;-) Mark as done**

![](_page_39_Picture_207.jpeg)

**Any question - just go to our BigBlueButton your teachers are waiting for you ;-)**

![](_page_40_Picture_1.jpeg)

## Appendix

### **Erasmus+ "virtual mobility/activity" with UN - Mapper**

**-** Romania Host 2021-02-22 until 2021-02-24

- Tools to know for mapping OSM JOSM Tasking Manager (1)
- Solution Tools to know for mapping OSM -JOSM - Tasking Manager (1)
- What we see on the map? How objects are saved in the OSM Database? (3)
- Solution What we see on the map? How objects are saved in the OSM Database? (3)
- Useful tags for our mapathon (1)
- Useful tags for our mapathon Solution (1)
- Mapping JOSM/Tasking Manager we map in Terceira (5)
- Adjust imagery offset (2)
- JOSM First Upload Authentification (2)

![](_page_41_Picture_0.jpeg)

![](_page_41_Picture_1.jpeg)

Questions: **What is JOSM? -** Powerful or not? Where is its homepage?

Questions: **What is a Tasking manager?** Why volunteers use it? What's the purpose of this tool?

Questions: **What is a mapathon?**

![](_page_42_Picture_0.jpeg)

Tools to know: JOSM, Tasking Manager, …

mapathon Erasmus+ euYoutH OSM and UN [mappers](https://wiki.openstreetmap.org/wiki/Unite_Maps_Initiative/UN_Mappers)  $\mathbb{C}$  CC BY

![](_page_42_Picture_3.jpeg)

![](_page_42_Picture_4.jpeg)

![](_page_42_Picture_5.jpeg)

**Wiki** is our friend. **OpenStreetMap has its own Wiki. [https://wiki.openstreetmap.org/wiki/Main\\_Page](https://wiki.openstreetmap.org/wiki/Main_Page)** 10/15 minutes - **break out rooms**

Questions: **What is JOSM? -** Powerful or not? Where is its homepage?

**JOSM (Java OpenStreetMap Editor) is a desktop application for editing OpenStreetMap.**

**It is the most powerful out of available editors.**

**Its homepage is located at josm.openstreetmap.de.**

Questions: **What is a Tasking manager?** Why volunteers use it? What's the purpose of this tool?

**The Tasking Manager is the tool for coordination of volunteers and organization of groups to map on OpenStreetMap.**

**The purpose of the tool is to divide up a mapping job into smaller tasks that can be completed rapidly.**

**This approach facilitates the distribution of tasks to the various mappers.**

Questions: **What is a mapathon?**

**A Mapathon is a coordinated mapping event.**

![](_page_43_Picture_0.jpeg)

![](_page_43_Picture_2.jpeg)

mapathon Erasmus+ [euYoutH\\_OSM](https://wiki.openstreetmap.org/wiki/EuYoutH_OSM) and UN [mappers](https://wiki.openstreetmap.org/wiki/Unite_Maps_Initiative/UN_Mappers)  $\qquad \qquad \odot$  CC BY

#### Map of Assié Koumassi - Cote d'Ivoire

<https://www.openstreetmap.org/#map=13/6.7602/-4.2740>

![](_page_43_Figure_6.jpeg)

**1.** For each symbol in the table (below), find the **point** in the map at the top left and enter the corresponding **number** in the map on the right. Use the link above to get more details from the map if necessary.

| <b>4.</b> Write write you see Oil the map |     |                                                             | <b>J.</b> WE <b>discover</b> with <b>JOJIN</b> HOW it is represented in Opi     |
|-------------------------------------------|-----|-------------------------------------------------------------|---------------------------------------------------------------------------------|
| Numb<br>er                                | Map | Write here what you see<br>on the map.<br>* * * * * * * * * | How is it in the database?<br>We check it with JOSM.<br>We call it a "tag". $1$ |
|                                           |     |                                                             |                                                                                 |
| 2                                         |     |                                                             |                                                                                 |

#### **2.** Write what you see on the map **3.** We **discover** with **JOSM** how it is represented in OSM

<sup>1</sup> https://wiki.openstreetmap.org/wiki/Tags

![](_page_44_Picture_0.jpeg)

![](_page_44_Picture_2.jpeg)

### mapathon Erasmus+ [euYoutH\\_OSM](https://wiki.openstreetmap.org/wiki/EuYoutH_OSM) and UN [mappers](https://wiki.openstreetmap.org/wiki/Unite_Maps_Initiative/UN_Mappers)  $\qquad \qquad \odot$  CC BY

![](_page_44_Picture_345.jpeg)

#### **4. Technical expressions**

![](_page_44_Picture_346.jpeg)

#### **School** found in **JOSM** - The combination of Key and Value is called a **tag**.

![](_page_44_Picture_347.jpeg)

- 1. Why a polygon on the map is "painted" as a grave\_yard and the other polygon is a building? **\_\_\_\_\_\_\_\_\_\_\_\_\_\_\_\_\_\_\_\_\_\_\_\_\_.**
- 2. What makes a single line in the database on the map a river or a road? **\_\_\_\_\_\_\_\_.**
- 3. How a node, way or an area is represented on a map is defined by the **\_\_\_\_\_**.
- 4. A **\_\_\_\_\_\_\_** consists always of a **\_\_\_\_\_\_\_** and a **\_\_\_\_\_\_\_\_\_**.

![](_page_45_Picture_0.jpeg)

![](_page_45_Picture_2.jpeg)

mapathon Erasmus+ euYoutH OSM and UN [mappers](https://wiki.openstreetmap.org/wiki/Unite_Maps_Initiative/UN_Mappers)  $\qquad \qquad \odot$  CC BY

#### **Exercise / homework:**

- **● Find the eight tags using JOSM and enter the key and value in the table.**
- Write in the form**: Key = Value**

#### **How to:**

- **1. Launch** your preferred browser like Firefox or Chrome e. g.
- **2. Start** JOSM
- **3. Configure (if you did it not before)** JOSM due to activate the remote control in jsom using Edit/Preferences/Remote Control -> Enable remote control
- **4. Don't close JOSM. Switch back** to your Browser**. Open** Assié Koumassi in OpenStreetMap (see the link above  $\odot$ ) and open JOSM directly from your Browser

![](_page_45_Picture_268.jpeg)

![](_page_46_Picture_0.jpeg)

![](_page_46_Picture_2.jpeg)

mapathon Erasmus+ [euYoutH\\_OSM](https://wiki.openstreetmap.org/wiki/EuYoutH_OSM) and UN [mappers](https://wiki.openstreetmap.org/wiki/Unite_Maps_Initiative/UN_Mappers)  $\qquad \qquad \odot$  CC BY

Map of Assié Koumassi - Cote d'Ivoire

<https://www.openstreetmap.org/#map=13/6.7602/-4.2740>

![](_page_46_Figure_6.jpeg)

**1.** For each symbol in the table (below), find the **point** in the map at the top left and enter the corresponding **number** in the map on the right. Use the link above to get more details from the map if necessary.

![](_page_46_Picture_308.jpeg)

| Numb<br>er | Map | Write here what you see<br>on the map.<br>* * * * * * * * * | How it is in the database?<br>We check it with JOSM.<br>We call it a "tag". $1$ |
|------------|-----|-------------------------------------------------------------|---------------------------------------------------------------------------------|
|            |     | Road outside the village                                    | highway=teritary                                                                |
| 2          |     | <b>Road inside the village</b>                              | highway=residential                                                             |

<sup>1</sup> https://wiki.openstreetmap.org/wiki/Tags

![](_page_47_Picture_0.jpeg)

![](_page_47_Picture_2.jpeg)

mapathon Erasmus+ euYoutH OSM and UN [mappers](https://wiki.openstreetmap.org/wiki/Unite_Maps_Initiative/UN_Mappers)  $\qquad \qquad \mathbb{C}$  CC BY

![](_page_47_Picture_413.jpeg)

#### **4. Technical expressions**

![](_page_47_Picture_414.jpeg)

**School** found in **JOSM** - The combination of Key and Value is called a **tag**.

![](_page_47_Picture_415.jpeg)

- 1. Why a polygon on the map is "painted" as a grave\_yard and the other polygon is a building? **Because of the different tags.**
- 2. What makes a single line in the database on the map a river or a road? **The tag.**
- 3. How a node, way or an area is represented on a map is defined by the **tags**.
- 4. A **tag** consists always of a **key** and a **value** .

![](_page_48_Picture_0.jpeg)

![](_page_48_Picture_105.jpeg)

#### EXAMPLES

we found in "our JOSM-Task" in Santa Barbara, Terceira

## OSM-Wiki is your friend

https://wiki.openstreetmap.org/

![](_page_48_Picture_106.jpeg)

![](_page_49_Picture_0.jpeg)

![](_page_49_Picture_25.jpeg)

#### **EXAMPLES**

we found in "our JOSM-Task" in Santa Barbara, Terceira

### OSM-Wiki is your friend

https://wiki.openstreetmap.org/

![](_page_49_Picture_26.jpeg)

![](_page_50_Picture_0.jpeg)

### **We check the region where we have in mind to map**

We will map our first building in Santa Barbara, Terceira

1. we open the following link: <https://www.openstreetmap.org/#map=16/38.6949/-27.3336>

![](_page_50_Figure_4.jpeg)

The map shows a lot more as we saw until now.

.

Therefore - as every map - OSM offers a "legend". For end uses they call it "Map key".

You find the "legend", clicking on the "i". When you click on it it changes the colour to green.

You know meanwhile, - OSM-wiki is our friend therefore some links to map features.

![](_page_50_Picture_284.jpeg)

![](_page_51_Picture_0.jpeg)

### **We open the OSM data in JOSM via the Tasking Manager**

- 1. We start **JOSM**
- 2. We open in a browser the tasking manager: <http://taches.francophonelibre.org/project/316> #316 is the Project
- 3. We must login with OpenStreetMap

![](_page_51_Picture_5.jpeg)

4. We click on **Contribute** and click a task to select it (see the one in light blue)

![](_page_51_Picture_7.jpeg)

● see in our mapping activity in Terceira it is **task #478** in the project #316

please observe:

![](_page_51_Figure_10.jpeg)

![](_page_52_Picture_0.jpeg)

5. Now we click **Start Mapping**

![](_page_52_Picture_213.jpeg)

6. and we **IK** Java OpenStreetMap Edito 伙 Eile Edit View Mode Tools Moretools Data Selection Presets Imagery Windows Audio Help move the  $\blacksquare \triangleright$  $\begin{array}{c|c|c|c|c|c|c|c|c} \leftrightarrow & \leftrightarrow & \leftrightarrow & \leftrightarrow & \rightarrow & \uparrow & \end{array}$  $\mathbf{H}$  fr F  $\mathbb{H}$ **TA**  $\triangle$ cursor to □ Layers ₩Ø **JOSM**,  $\frac{1}{2}$  $\circ$ û л click on it  $\overline{\phantom{a}}$ Tags/Memberships ₩Ø …. and  $\frac{3}{6}$ … here O Select objects for which to change tags. the OSM  $\rightarrow$ data  $\Rightarrow$  $=$  -  $\parallel$  - Add Edit Delete appear in **□ :/ Selection**  $d$ JOSM  $\left| \right\rangle$  Select Search D History  $14$  $\vec{P}$ authors ₩ 路 Author # Objects 96  $\mathbb{Q}$  $\boxed{\mathbb{N}}$  Select Show info  $\bigodot$  38.6992453  $\bigodot$  -27.3391965  $\bigodot$ selected; or change selection

![](_page_53_Picture_0.jpeg)

![](_page_53_Figure_1.jpeg)

![](_page_53_Picture_2.jpeg)

![](_page_54_Picture_0.jpeg)

- **Imagery Bing** 
	- switched on

![](_page_54_Picture_3.jpeg)

we scroll with the mouse wheel closer

and we click on the

"Building tool" and draw a building

The tag with the key and the value is done automaticalley by the "Building tool"

Upload to database

![](_page_54_Picture_9.jpeg)

The Information the author appears directly. The building now exists an the map as well.

![](_page_55_Picture_0.jpeg)

When using aerial images (e.g. Bing) for mapping, it can happen that existing objects are inaccurately placed or distorted (see the following image). The real location of objects can best be traced with your own GPS data. Since this data is not always available, **the map must be adapted to the existing objects.**

![](_page_55_Picture_2.jpeg)

Further information and explanations: [https://wiki.openstreetmap.org/wiki/Using\\_Imagery](https://wiki.openstreetmap.org/wiki/Using_Imagery)

#### **Instructions for correcting the offset:**

**Step 1:** Open JOSM with the appropriate data (e.g. from browser via remote control).

**Step 2:** Blend aerial photographs such as those used by Microsoft Bing (JOSM → Imagery/Bing arial imagery).

**Step 3:** Visually check for possible displacement. Sometimes the following message appears:

![](_page_55_Picture_8.jpeg)

![](_page_56_Picture_0.jpeg)

**Step 4:** If there is an offset, correct it before you start mapping. Click on the following button in JOSM:

![](_page_56_Picture_2.jpeg)

#### This window appears:

![](_page_56_Picture_172.jpeg)

Move the aerial view with the left mouse button to fit the objects and close the window with [OK].

![](_page_56_Picture_6.jpeg)

**Now you can start mapping. Have fun.**

![](_page_57_Picture_0.jpeg)

#### JOSM - First Upload - Authentification Instructions just in case!

![](_page_57_Picture_2.jpeg)

### mapathon Erasmus+ [euYoutH\\_OSM](https://wiki.openstreetmap.org/wiki/EuYoutH_OSM) and UN [mappers](https://wiki.openstreetmap.org/wiki/Unite_Maps_Initiative/UN_Mappers)  $\mathbb{O}$  CC BY

- 1. Locals **explain** the main buttons
	- Building\_tools
	- Upload
	- **Imagery**
	- windows
		- Tags/Memberships Authors

![](_page_57_Picture_10.jpeg)

2. Try to upload

**Explain** Changeset comment

**Explain** Data Source

![](_page_57_Picture_191.jpeg)

![](_page_58_Picture_0.jpeg)

3. When uploading for the **first time**, you must authenticate the upload so that it is known who uploaded the data.

![](_page_58_Picture_2.jpeg)

Accept Access Token

4. No you can **Test the Access**.

5. It it works fine, you should get this message. Otherwise talk to your teacher and he/she will try to connect you with the "Semi automatic" feature.

![](_page_58_Picture_5.jpeg)

6. Congratulations, your upload is now working. Reminder: Steps 4. and 5. are only necessary if JOSM has not yet been used.

Cancel | **Cancel** 

![](_page_59_Picture_1.jpeg)

## Appendix

### **Erasmus+ "virtual mobility/activity" with UN - Mappers**

Portugal Host 2021-03-22 until 2021-03-24

• Mapping from satellite images in desert areas (6)

![](_page_60_Picture_0.jpeg)

### **Issue #1**

<https://tasks.hotosm.org/projects/10563/tasks/?search=78> Selected features

![](_page_60_Picture_3.jpeg)

**n√** Validation Results  $\sqrt{8}$  =  $\sqrt{2}$ 

![](_page_61_Picture_0.jpeg)

Solution:

There is a misinterpretation of the map features: the selected ways are not unclassified highways but intermittent streams. You can understand the difference between highways and waterways as streams have a more complex and natural flow direction, while highways tend to be more linear and simple. Also, around waterways there could be some more vegetation, or shady areas given by the water which digs the ground. In this example, waterways do not connect to the unclassified road at the bottom of the picture, as they are flowing to the NE.

![](_page_62_Picture_0.jpeg)

### Mapping from satellite images in desert areas

![](_page_62_Picture_2.jpeg)

mapathon [Erasmus+ euYoutH\\_OSM](https://wiki.openstreetmap.org/wiki/EuYoutH_OSM) and [UN mappers](https://wiki.openstreetmap.org/wiki/Unite_Maps_Initiative/UN_Mappers) © CC BY

### **Issue#2**

<https://tasks.hotosm.org/projects/10563/tasks/?search=90>

![](_page_62_Picture_6.jpeg)

Solution :

It lacks a tag to clarify how the waterway and the highway interact. ford=yes in this example, as the roads are passable when there is no or low water.

![](_page_63_Picture_0.jpeg)

### Mapping from satellite images in desert areas

![](_page_63_Picture_2.jpeg)

mapathon **[Erasmus+ euYoutH\\_OSM](https://wiki.openstreetmap.org/wiki/EuYoutH_OSM)** and **UN mappers C CC BY** 

### **Issue #3**

<https://tasks.hotosm.org/projects/10563/tasks/?search=90>

![](_page_63_Picture_6.jpeg)

Solution:

The highway should not be connected to the place and continue down to the South. The residential area needs to be updated as it is does not include all the buildings.

![](_page_64_Picture_0.jpeg)

### **Issue #4**

<https://tasks.hotosm.org/projects/10563/tasks/?search=90>

![](_page_64_Picture_3.jpeg)

#### Solution:

The residential area is not closed and is also connected to a path whereas it should not The place is at the intersection of two road whereas it should not be connected to any other feature, but to be a standalone node at the middle of the residential area polygon. As a general rule, landuse and network like features (highways, waterways) should not be connected.

![](_page_65_Picture_0.jpeg)

### Mapping from satellite images in desert areas

![](_page_65_Picture_2.jpeg)

mapathon [Erasmus+ euYoutH\\_OSM](https://wiki.openstreetmap.org/wiki/EuYoutH_OSM) and [UN mappers](https://wiki.openstreetmap.org/wiki/Unite_Maps_Initiative/UN_Mappers) C CC BY

### **Issue #5**

<https://tasks.hotosm.org/projects/10563/tasks/?search=90>

![](_page_65_Picture_6.jpeg)

Solution: The path is connected to the river while it seems there is no path there